# Clixifix®

# **Step-by-Step User Guide** Technicians App

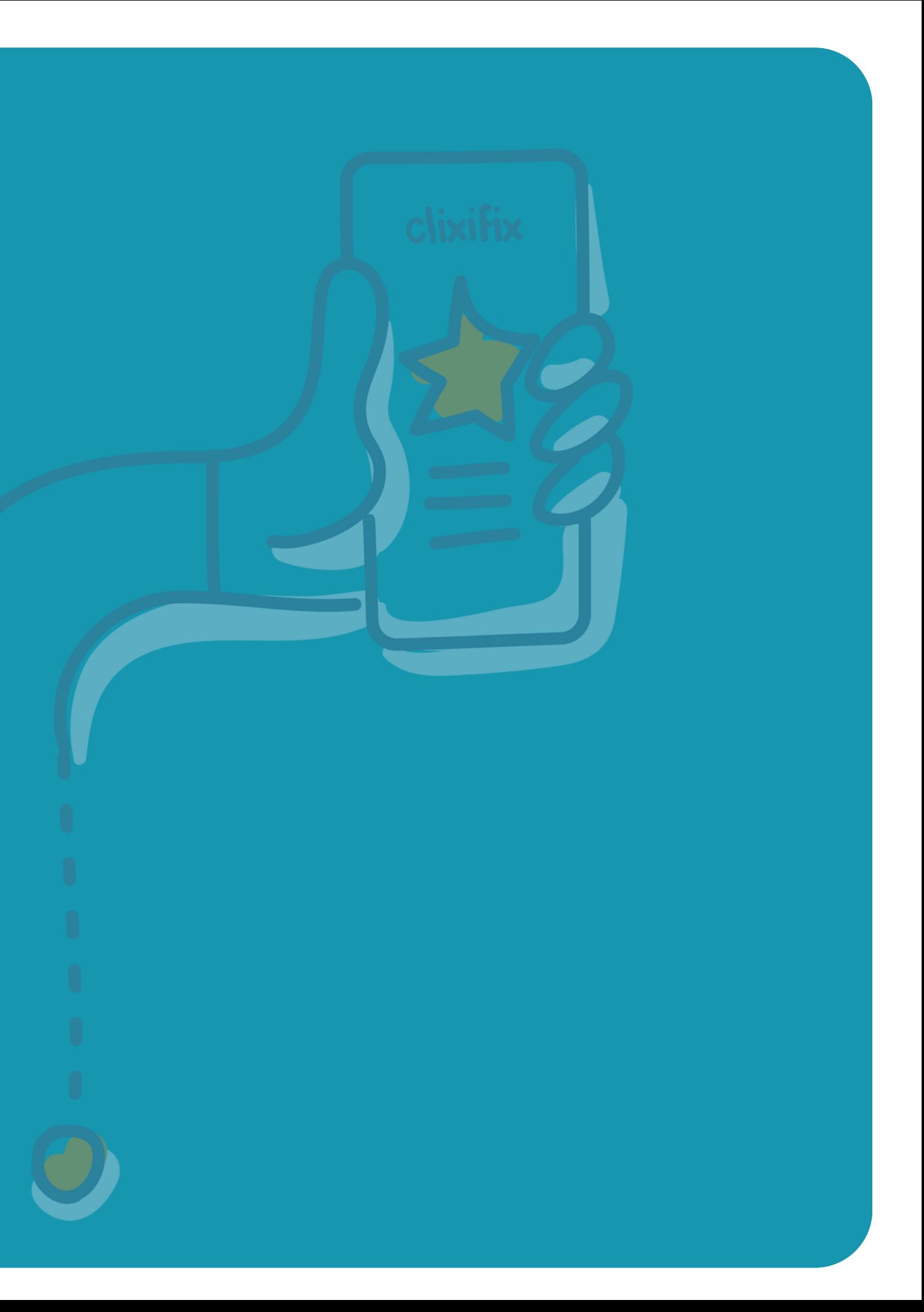

# 03**Installing the Technicians App**

### **Step by Step User Guide**

for the Technicians App

The clixifix® Technicians App can be downloaded onto your iOS or Android device from the App Store/Google Play Store

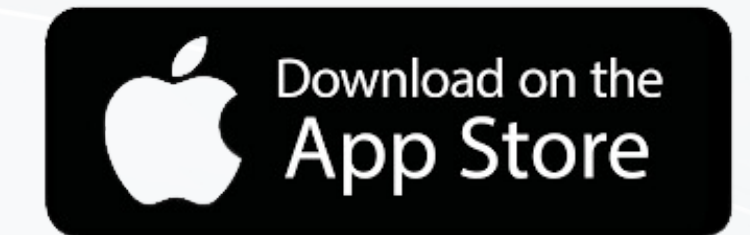

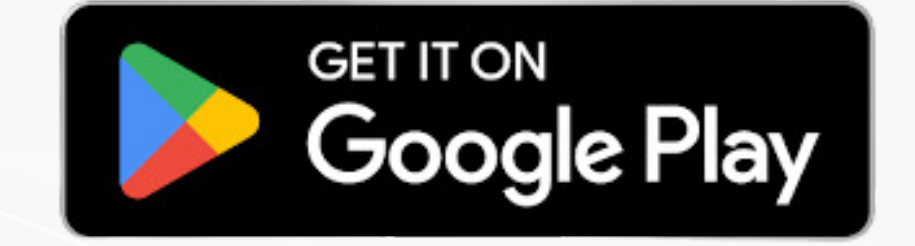

When installed you will prompted to allow access to your devices location settings.

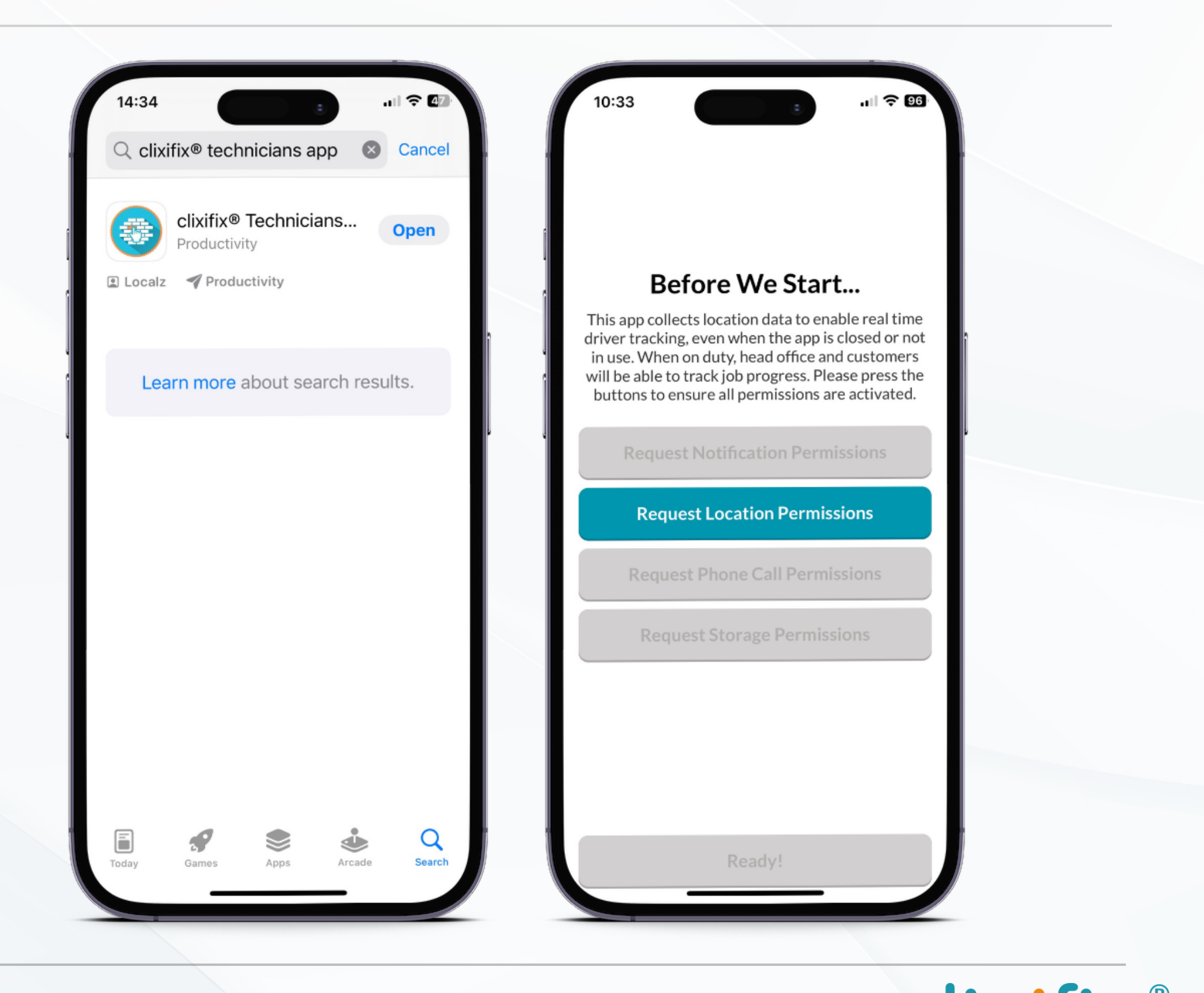

## **CA Logging in**<br> **Step by Step User Guide** for the Technicians App

Once the Technicians App is installed you can Log In using your clixifix® user credentials.

Clicking the  $\equiv$  opens the ability for you to add your profile photo. This is recommended so the relevant appointment contact knows who is attending the appointment

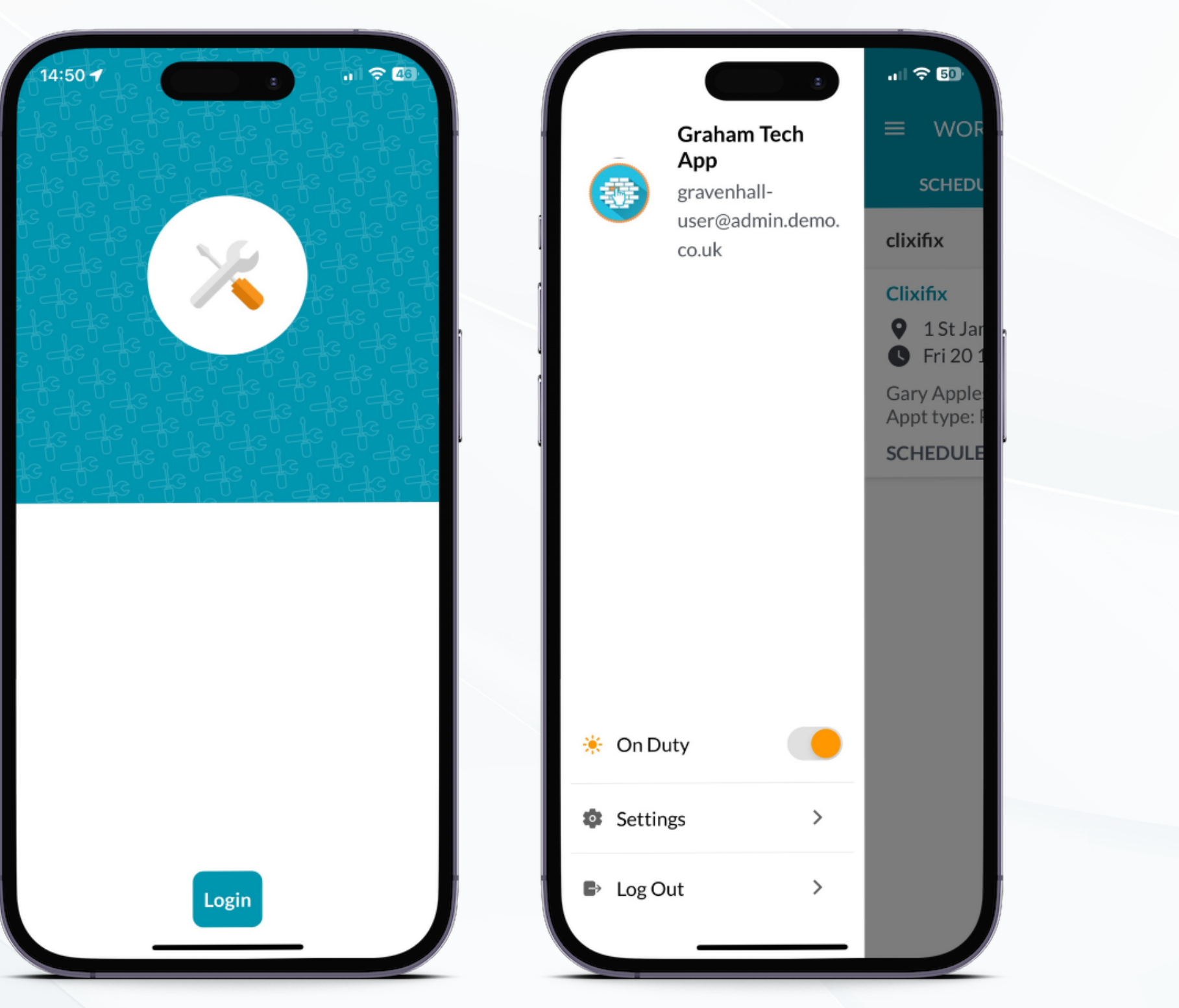

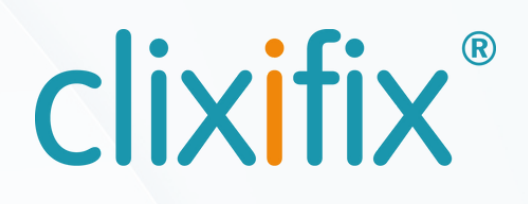

### **Step by Step User Guide**

for the Technicians App

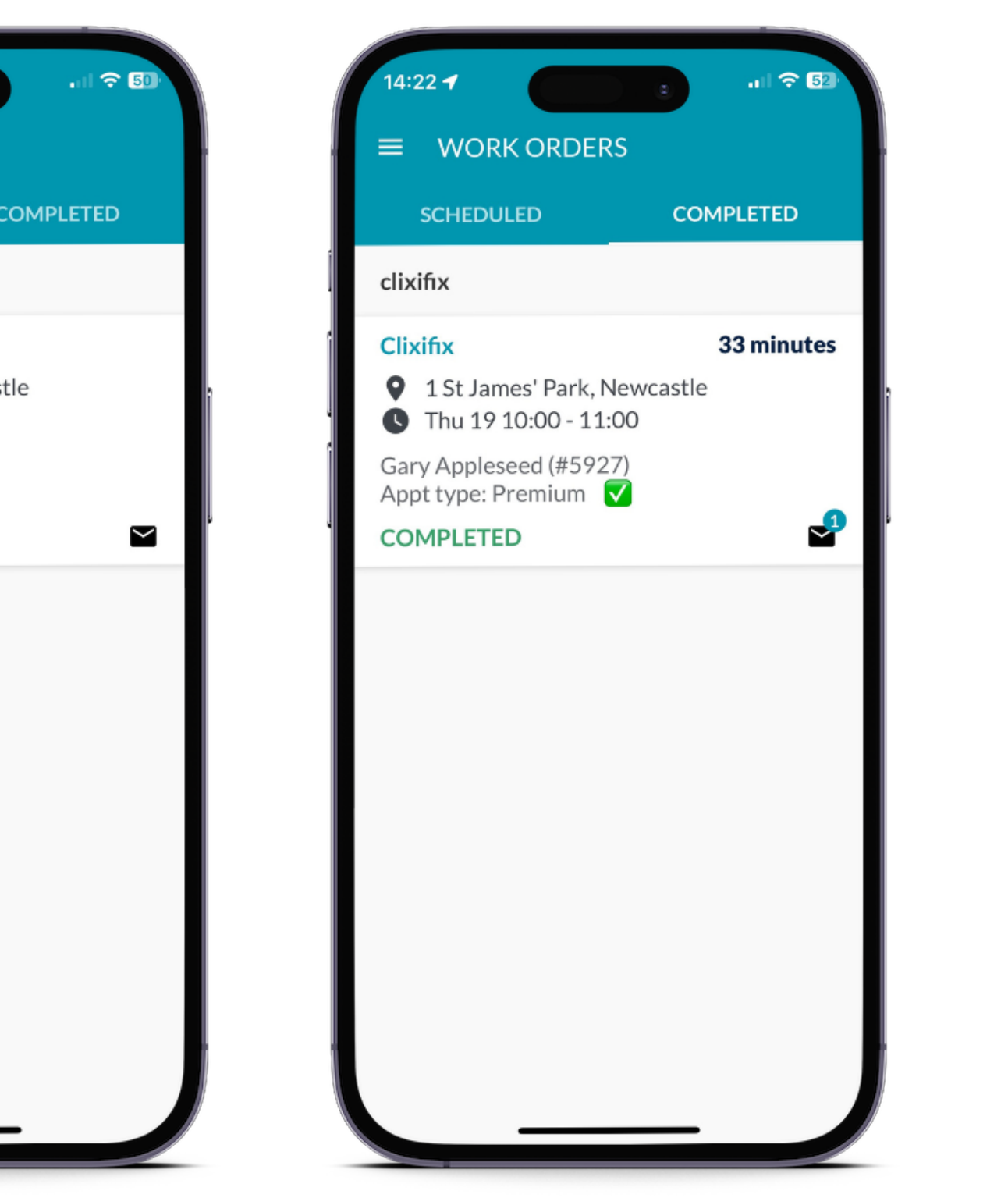

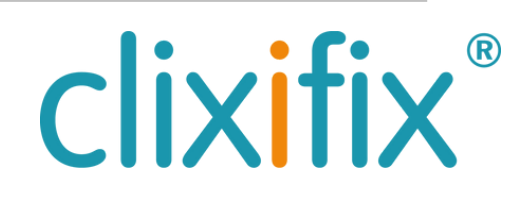

When you log into the clixifix<sup>®</sup> Technicians App you are greeted with the Work Orders screen. It is here where you will find populated any Scheduled work you have been allocated. This only shows work for the next 5 calendar days.

You can also view your recently completed Work Orders.

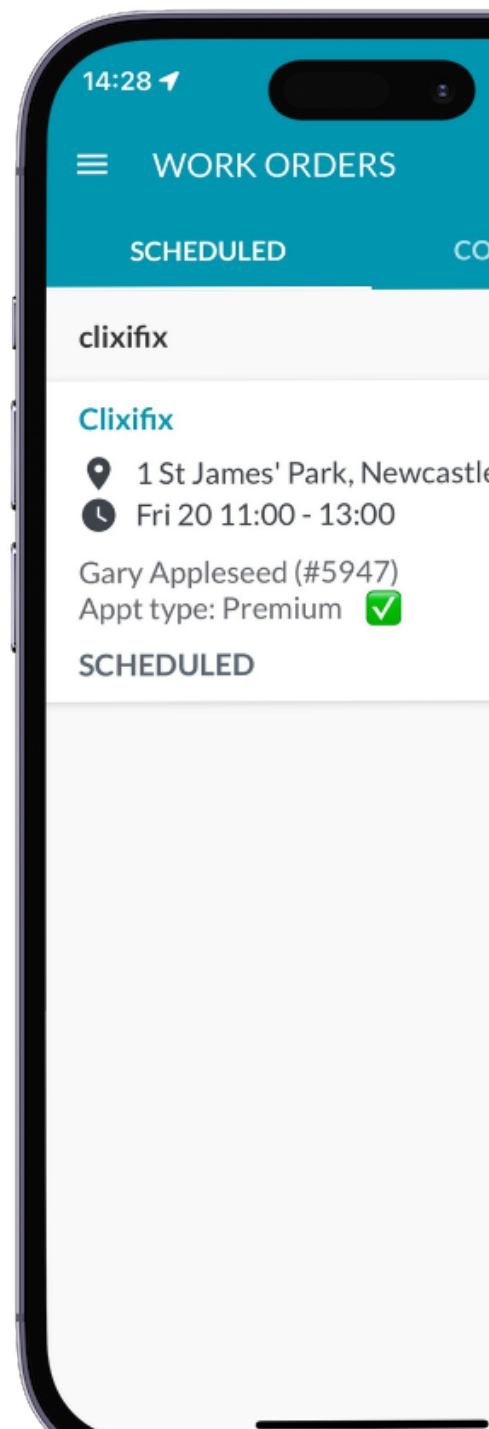

## 05 **Work Orders**

- Appointment address and contact name
- Appointment instructions

## **O6 Understanding Your Work Order Information Step by Step User Guide**

Clicking into a Work Order will open a preview of key information relating to this nomination, this includes:

Clicking on View Images will open the Customer Defect Instruction which contains all of the information relating to the work order.

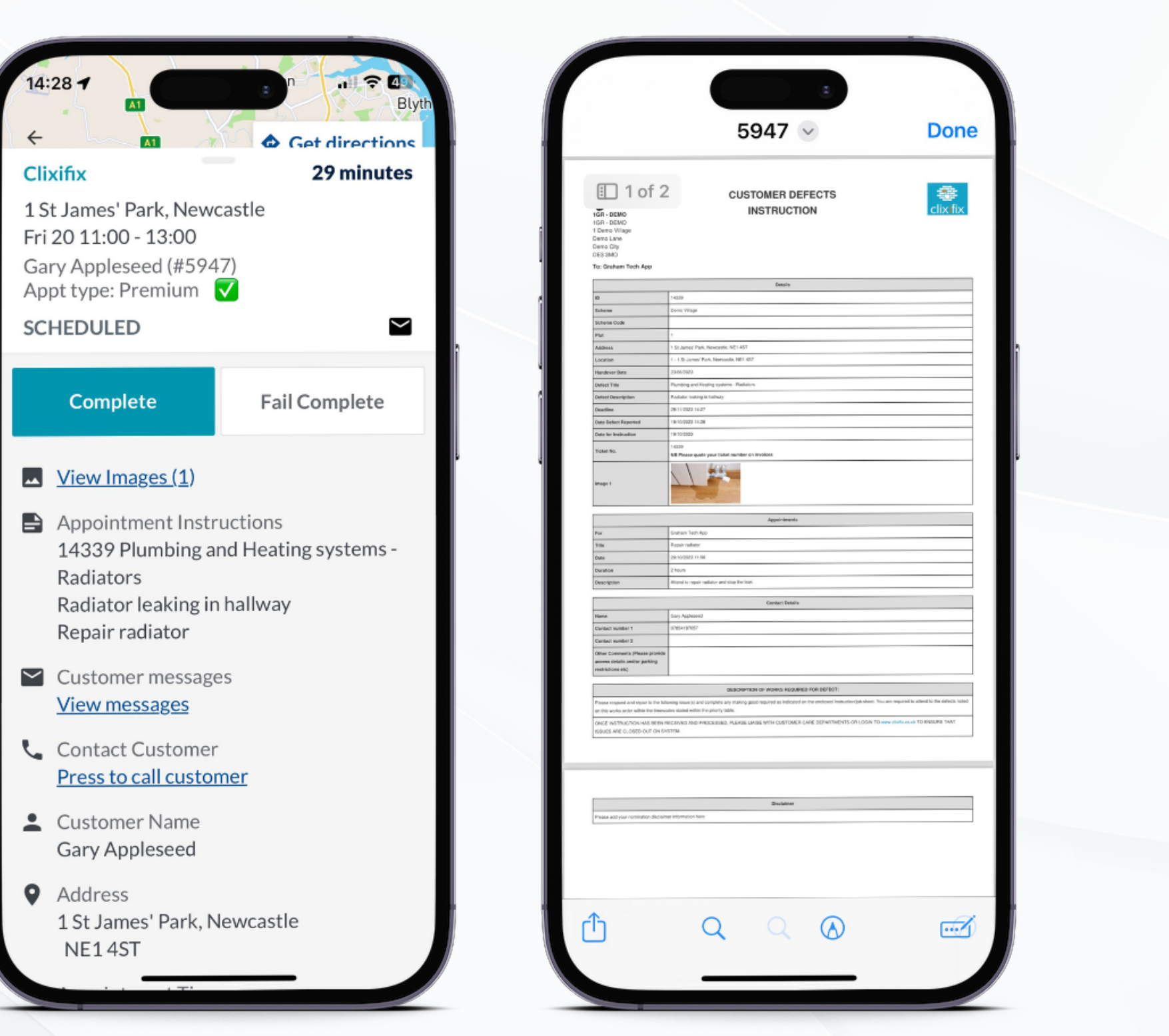

### **Step by Step User Guide**

for the Technicians App

When you are ready to attend a job press the  $\triangleright$  icon to alert the contact on the appointment you are on your way.

This will provide the option to confirm.

To support you with your journey you can use the  $\bullet$  Get directions button to load your devices default navigation app to map your journey to the appointment.

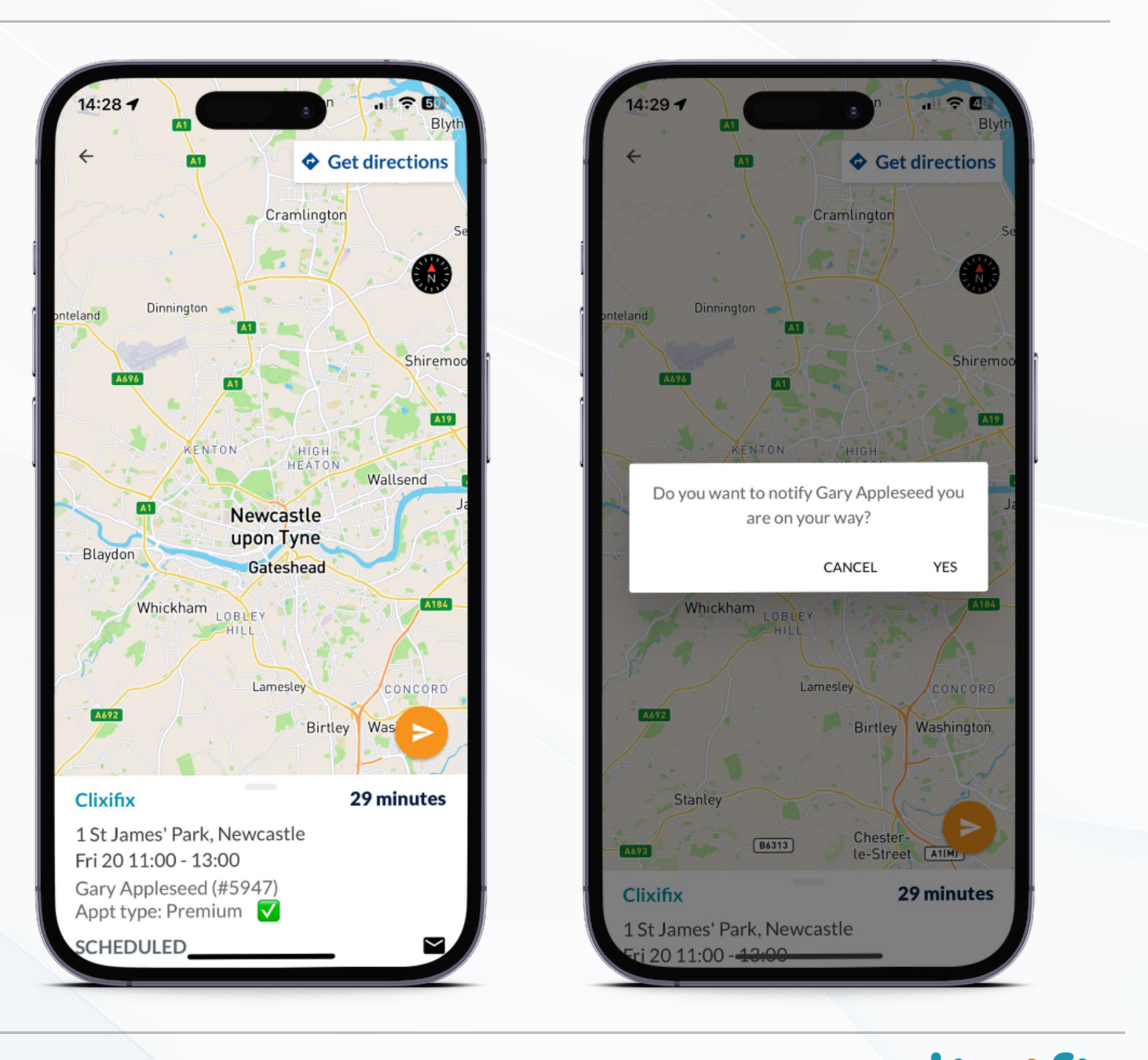

## 07 **Notifying the Appointment Contact**

- Complete This will complete the job and update the ticket with this status
- Fail Complete This will prompt you for a reason which will update the ticket in clixifix®.

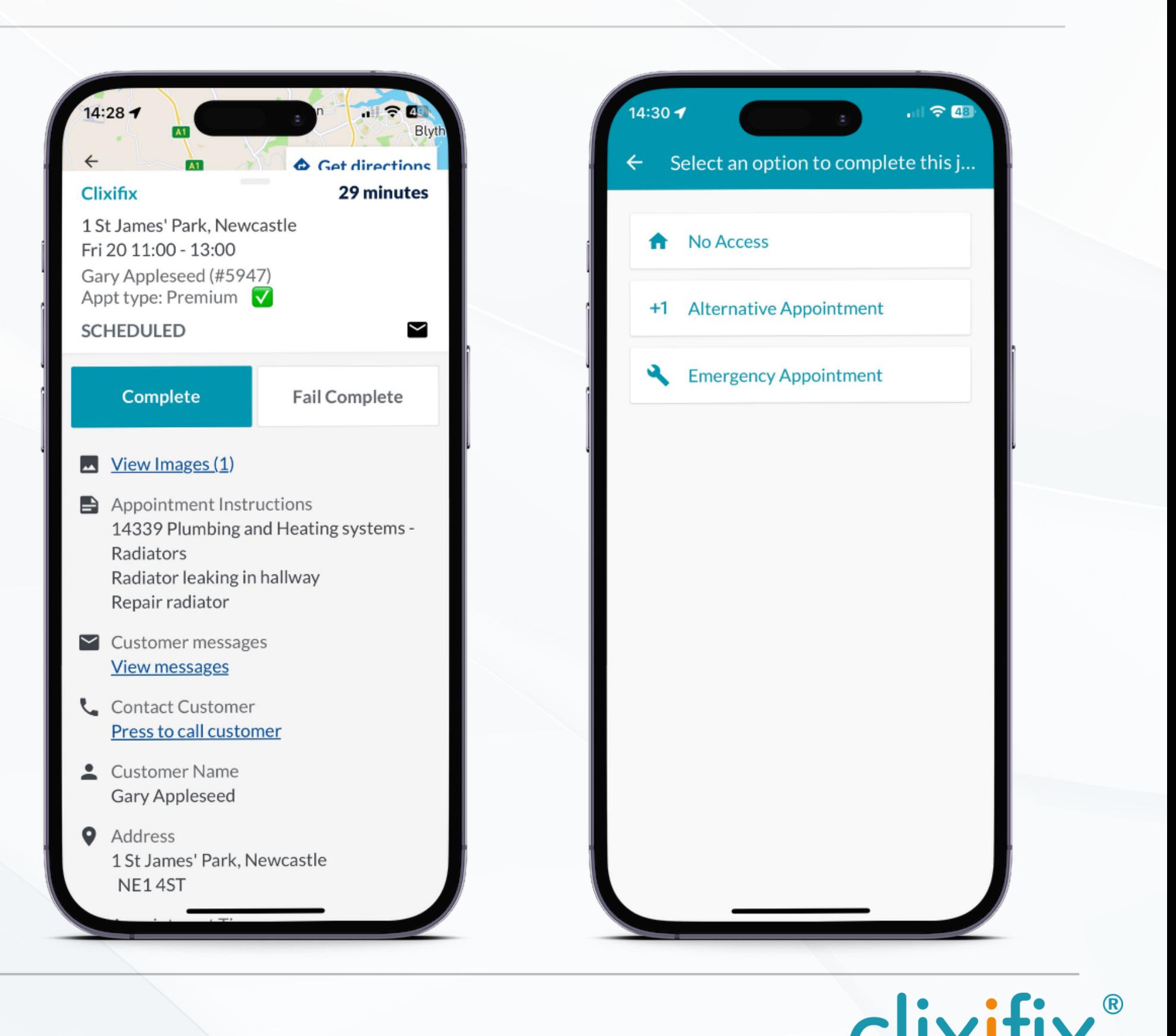

When you have finished an appointment you have two options to finalise this in the Technicians App.

# 08 **Completing Your Work Order**

### **Step by Step User Guide**

for the Technicians App

### 09**Work Order Completion Steps**

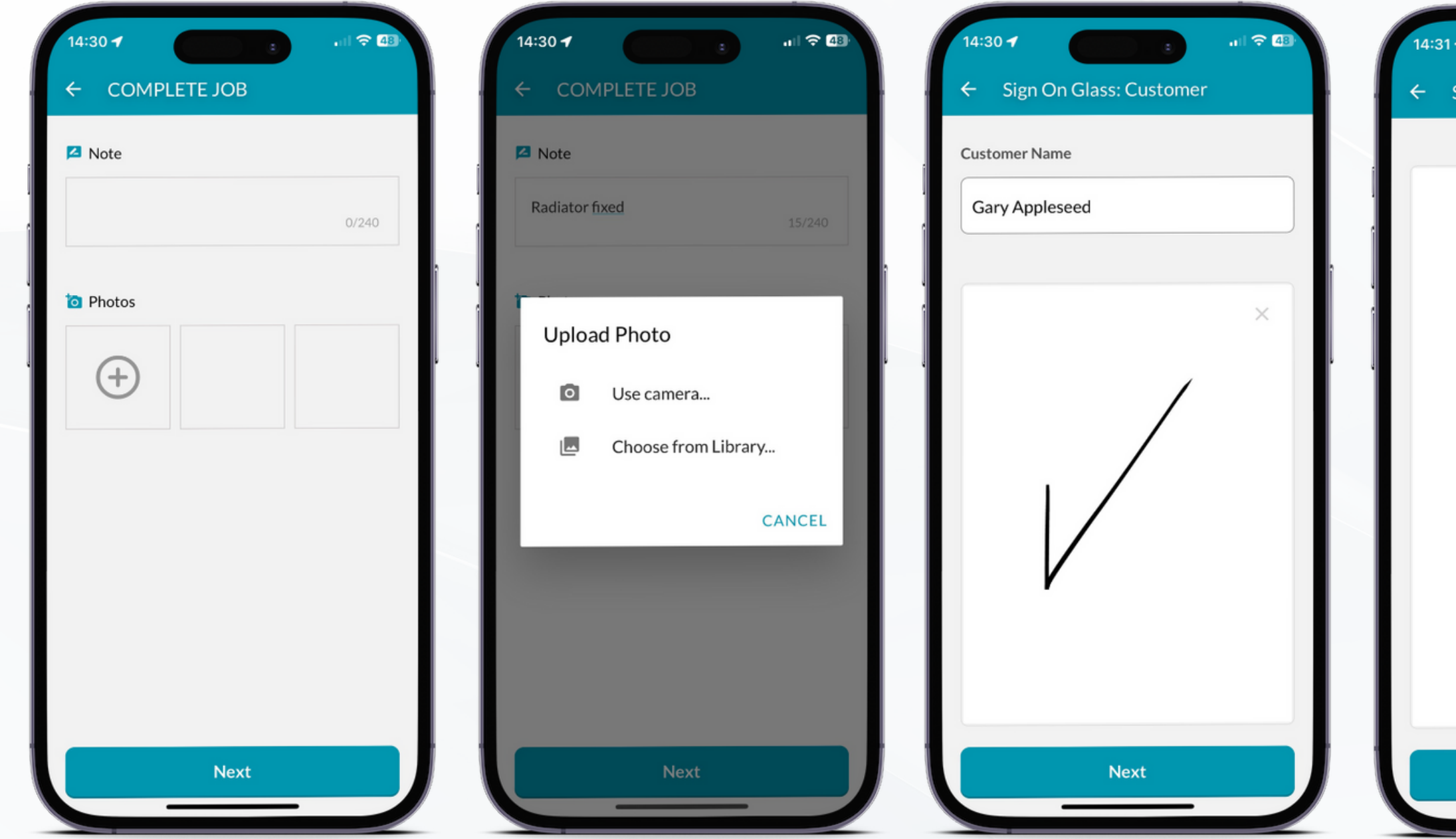

### **Step by Step User Guide**

for the Technicians App

- Add any notes and images from your devices camera 1. Add any notes and images from 2. Capture both signature using the
- Sign on Glass feature

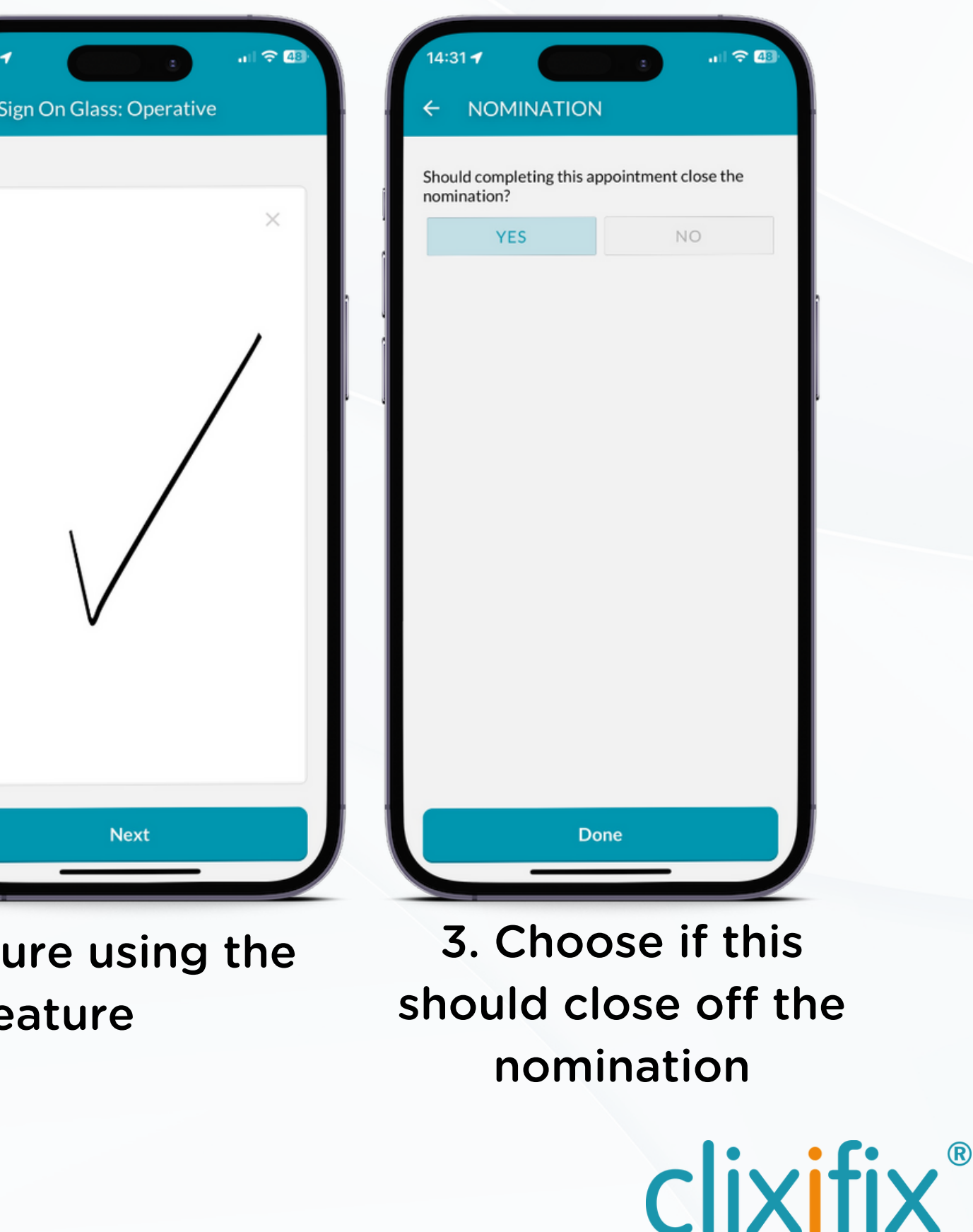

# clixifix®

**[Support](https://help.clixifix.com/support/tickets/new)** For assistance with using your clixifix® Technicians App you can contact the clixifix® Success Team below